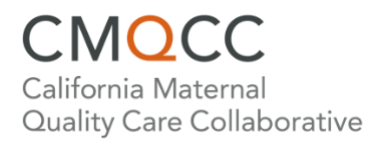

## **Creating a CMQCC Accounts Profile**

Upon launching CMQCC Accounts [\(accounts.cmqcc.org\)](https://accounts.cmqcc.org/), you will be prompted to sign in or register.

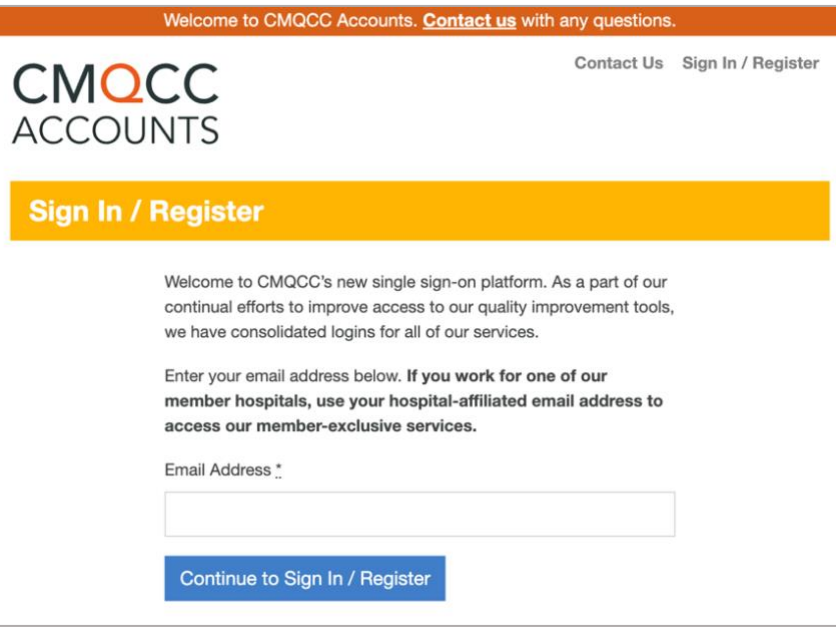

For **first-time registrants**, please follow the instructions below:

- 1. Enter your email address. If you work for one of CMQCC's California member hospitals, **use your hospital-affiliated email address** to access member-exclusive services (e.g., Maternal Data Center (with invitation), HUDLS, Equity Tool: Hospital Action Guide, Share Listserv).
- 2. Confirm your hospital affiliation(s). Depending on the email you entered, there are several different pathways:
	- A. The email address domain matches a single hospital.

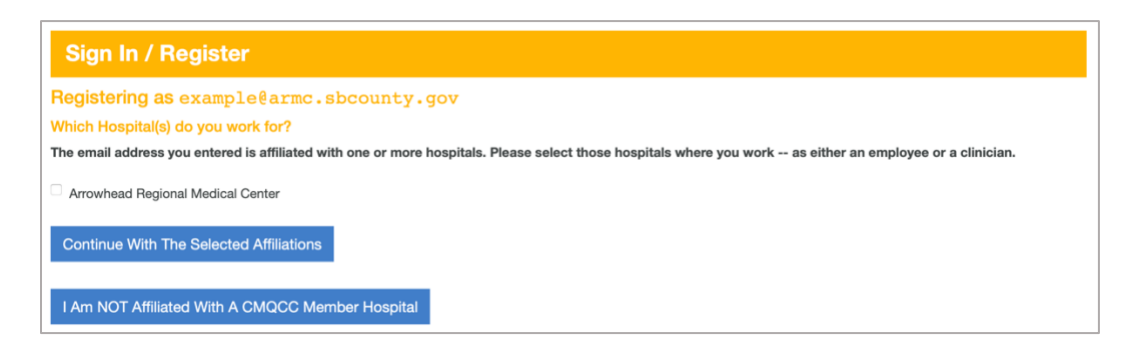

B. The email address domain is associated with multiple hospitals and/or a hospital system. You will see both hospital and system affiliation options, check as many that apply.

**Note:** A system affiliation is for staff who have a system-level (corporate) job title. For those with job titles limited to individual hospital(s), please only select from the hospital affiliation section.

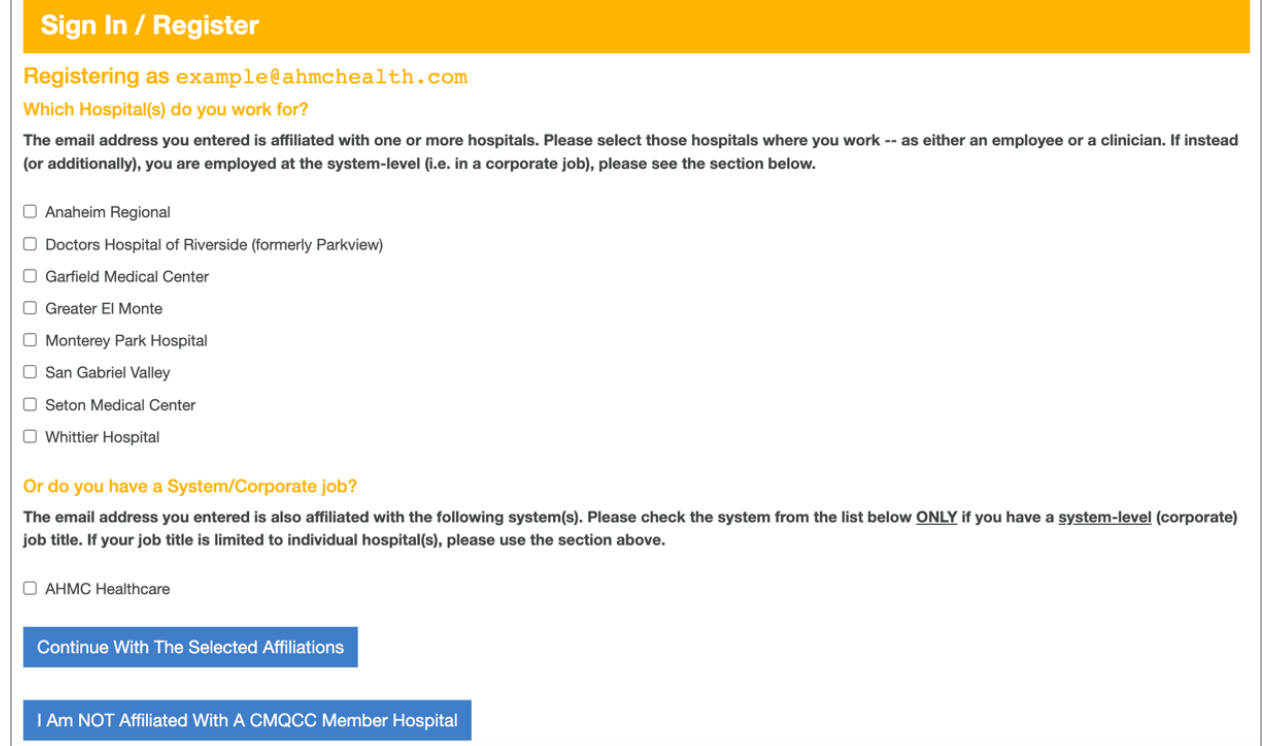

Checking both a hospital-level role and system-level role will trigger a warning. If this is correct, confirm by clicking the "Continue with the Checked Affiliations" button.

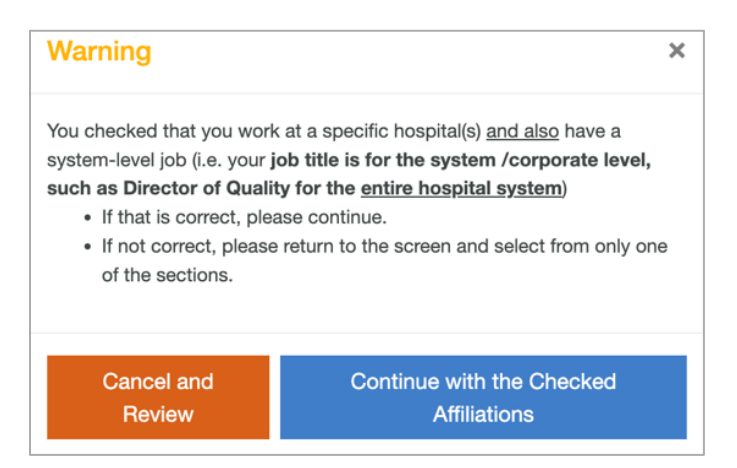

C. The email address is not recognized as an organizational email. The site will ask you to affiliate with a California CMQCC Member Hospital or continue without affiliating.

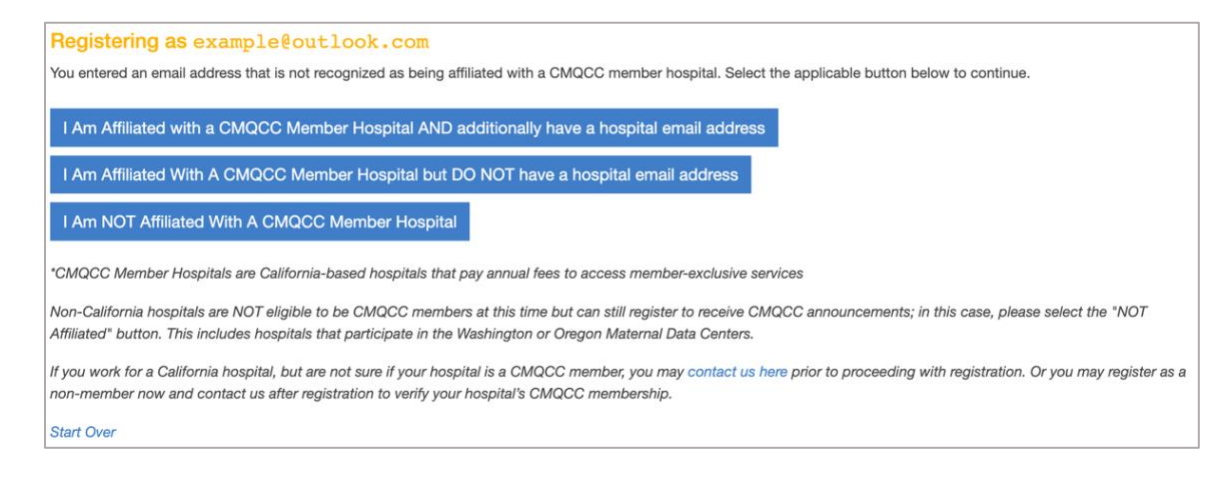

*Clicking the first button will prompt you to enter a hospital-affiliated email address.*

*Users who affiliate with a member hospital without a hospital email address will be prompted on the CMQCC Accounts home page to contact the Maternal Data Center (MDC) team to provide the name of the hospital or system they are requesting to affiliate with. The MDC team must confirm with the CMQCC member hospital prior to affiliating the user.*

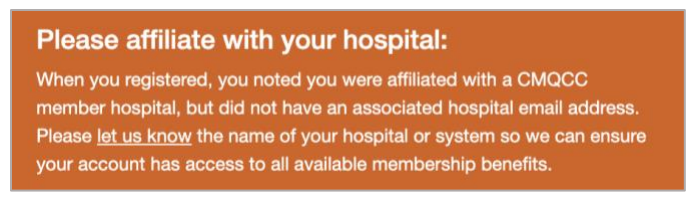

3. Enter your first name, last name, and password for your new profile.

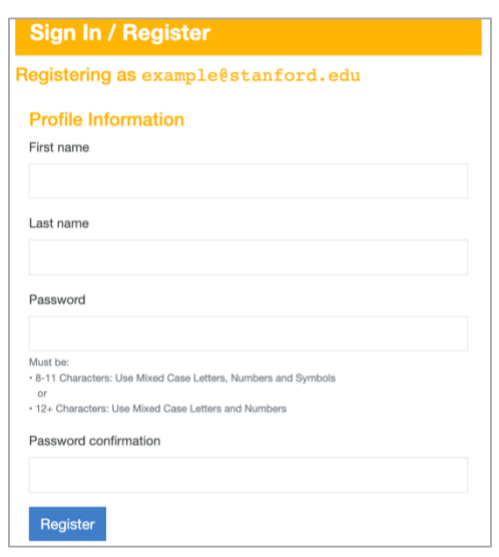

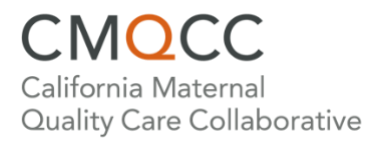

4. Complete the rest of your profile. **Note:** Country and state are required fields.

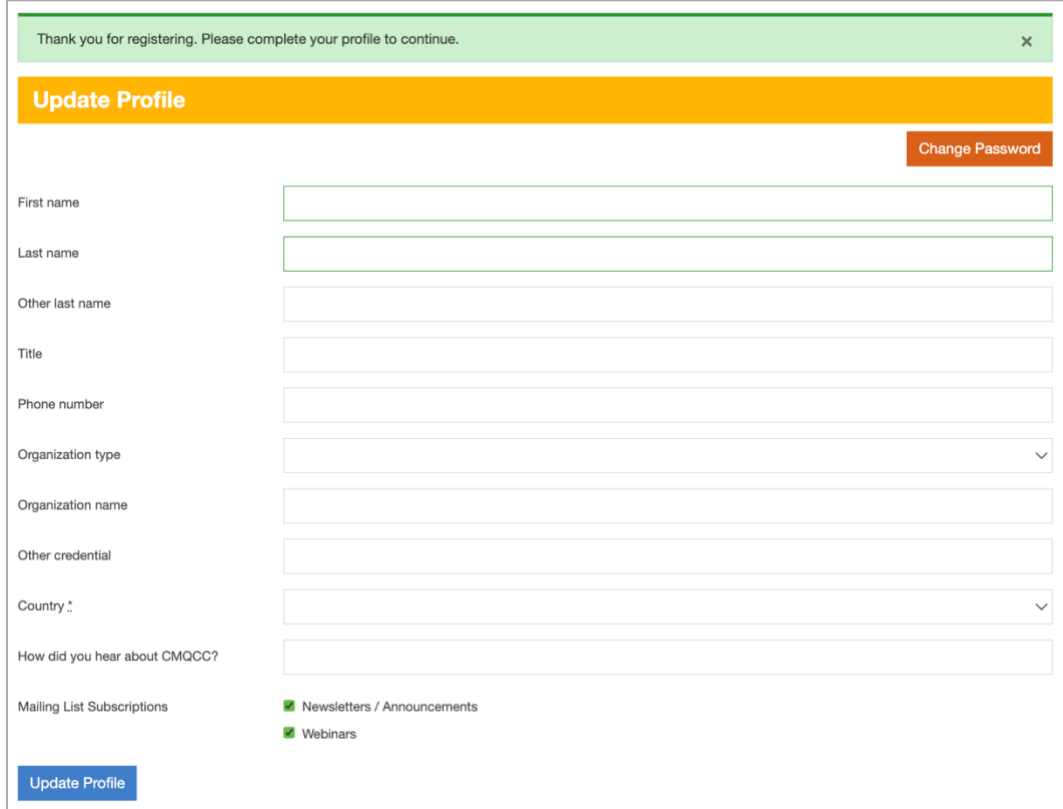

5. You will receive an email from CMQCC (accounts@cmqcc.org) to confirm your email address. Continue by clicking the "Confirm My Email Address" button.

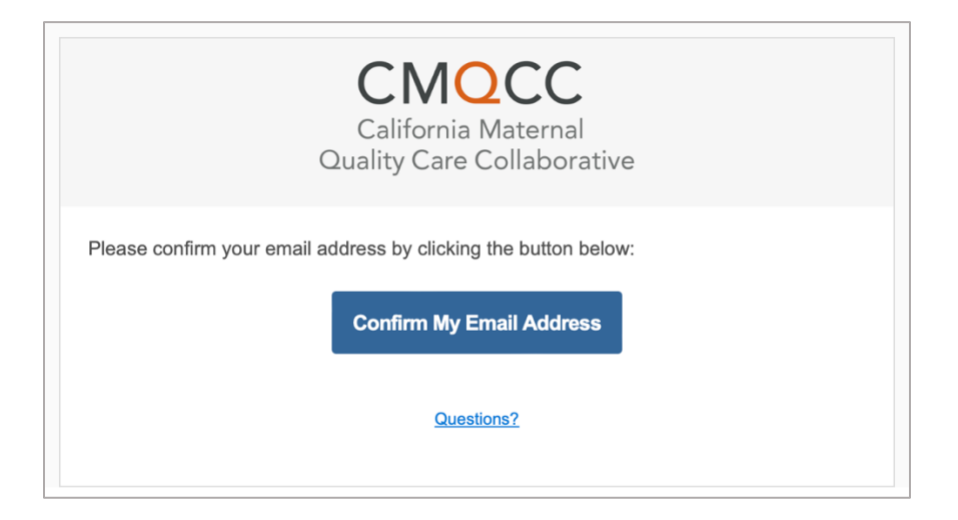

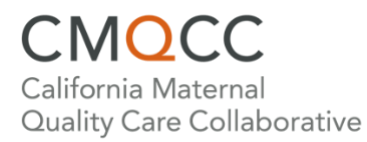

6. After completing registration, users will be directed to the *CMQCC Accounts* home page. This page will include links to membership benefits (e.g., Maternal Data Center (with invitation), HUDLS, Equity Tool: Hospital Action Guide, Share Listserv) if the user is affiliated with a California CMQCC member hospital.

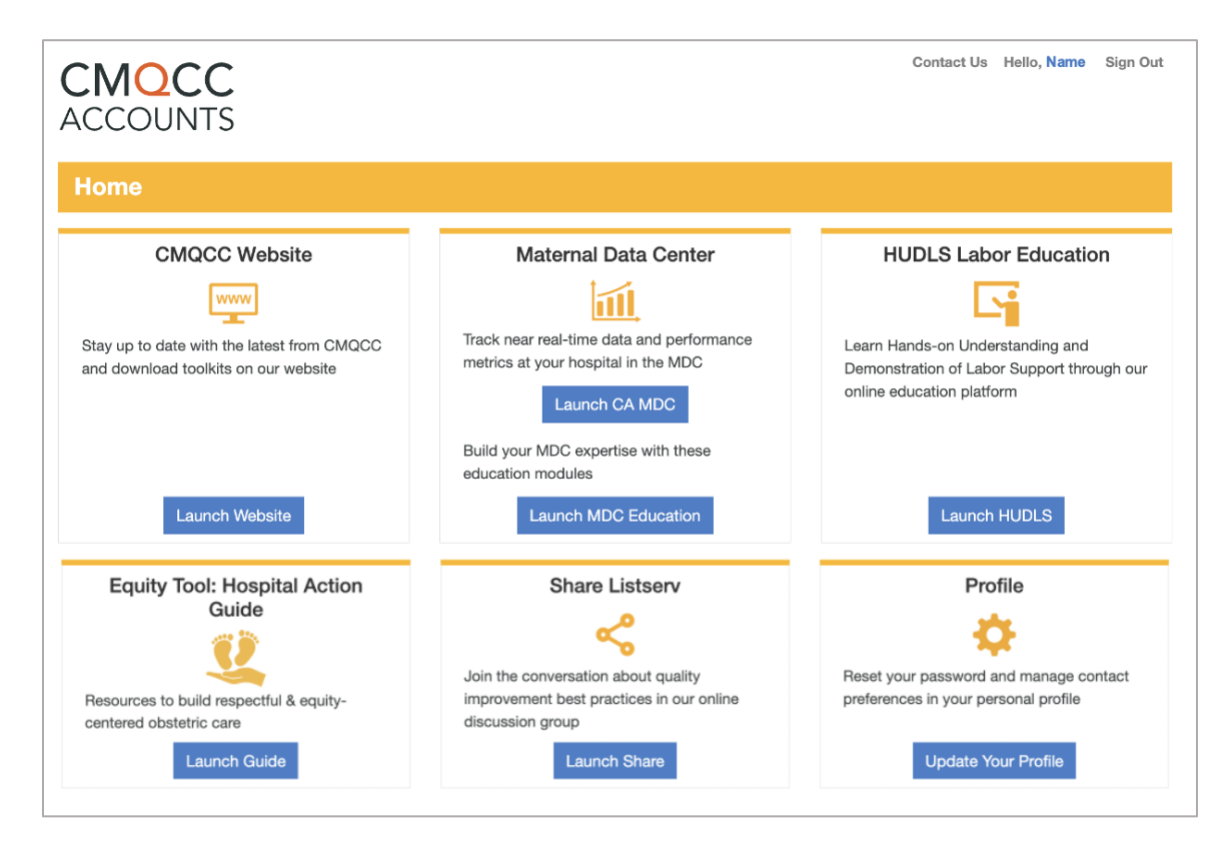

Questions? Contact the CMQCC Maternal Data Center (MDC) team at [accounts@cmqcc.org.](mailto:accounts@cmqcc.org)